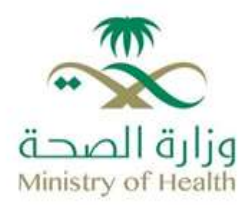

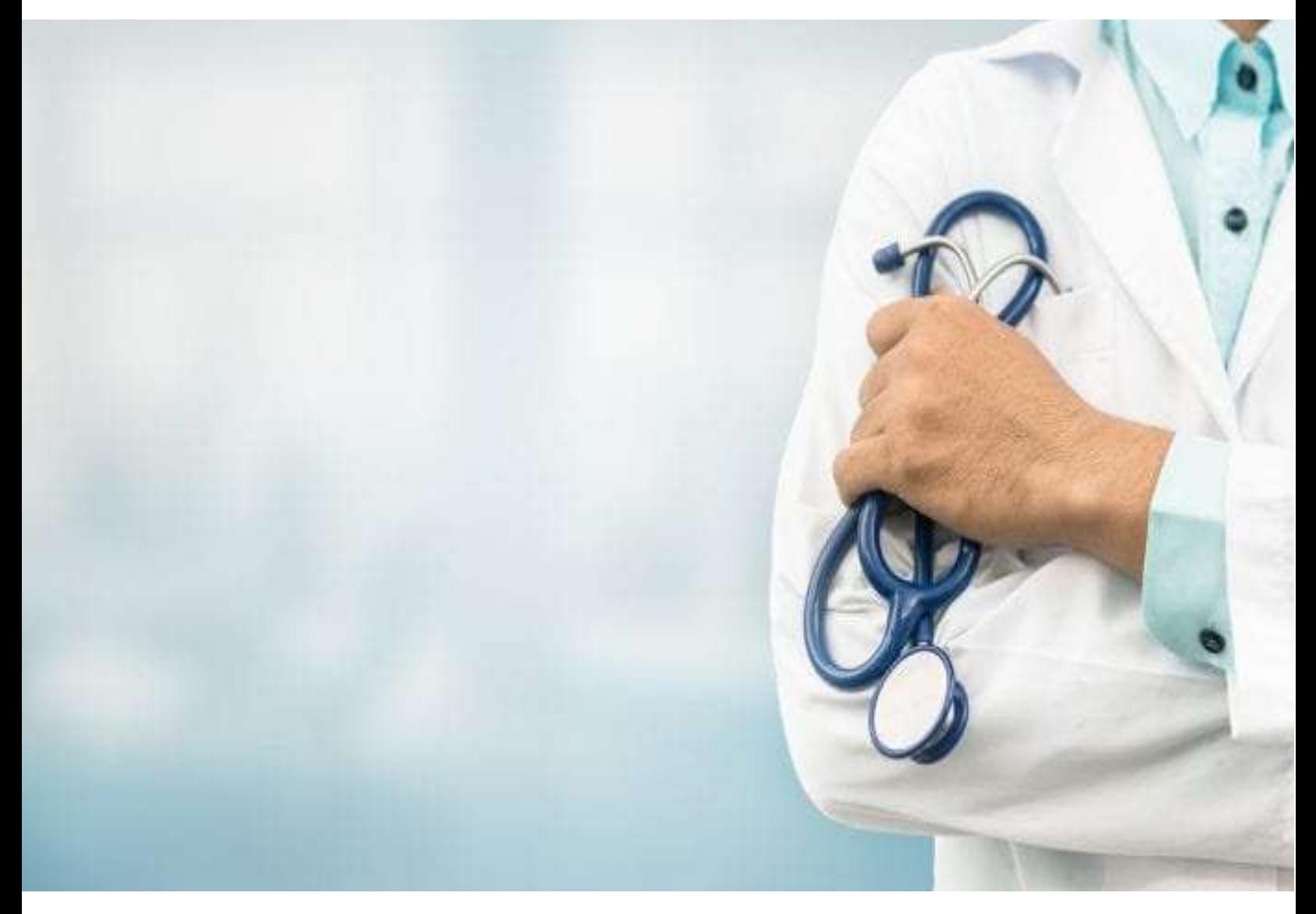

# Physician Page GLOBAL RECRUITMENT PAGE How to Use?

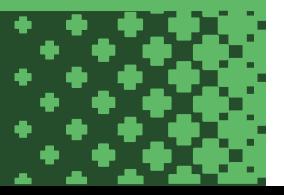

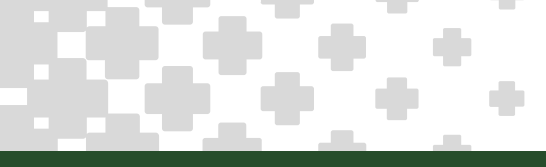

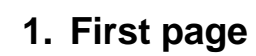

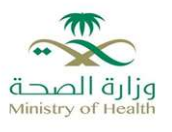

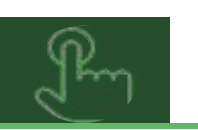

- □ Open the link [https://erp.moh.gov.sa/OA\\_HTML/IrcVisitor.jsp](https://erp.moh.gov.sa/OA_HTML/IrcVisitor.jsp)
- □ Click On Register today

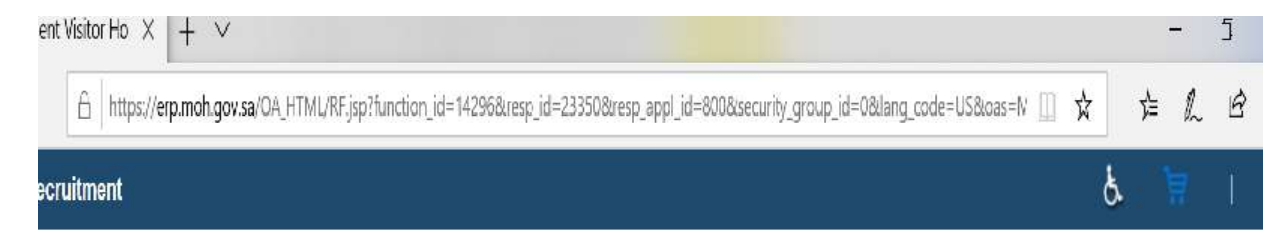

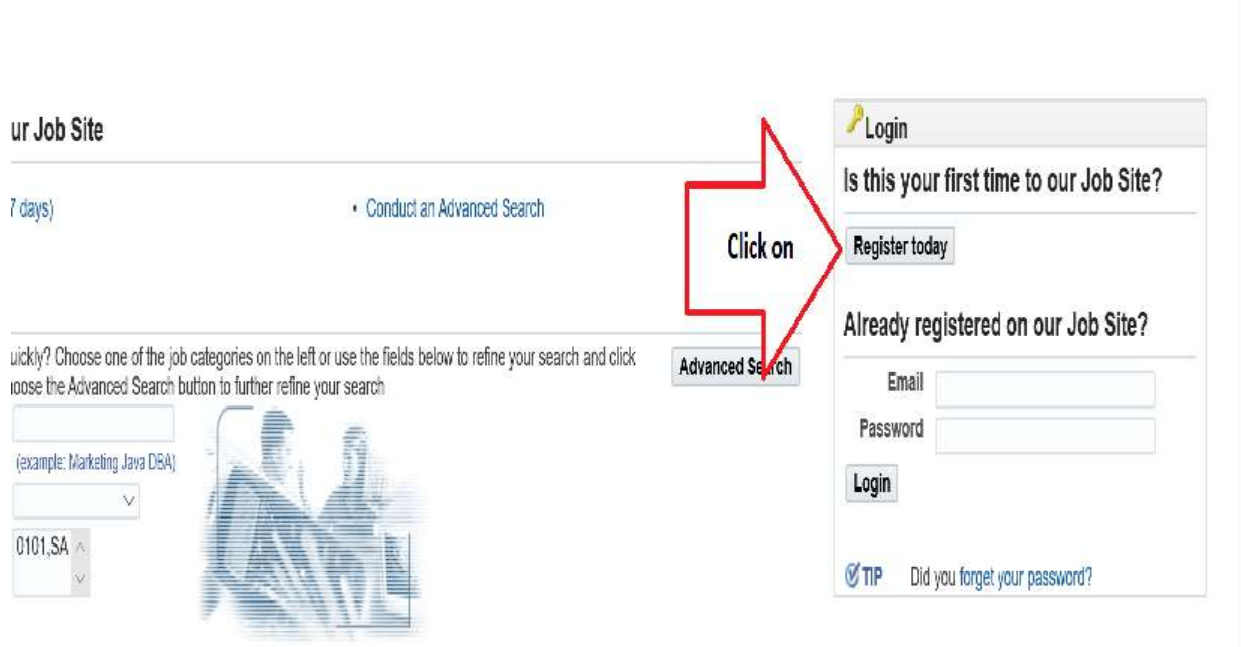

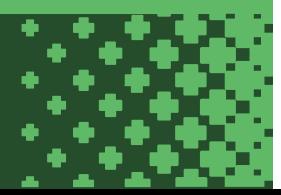

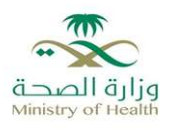

## **2. Enter the Personal details**

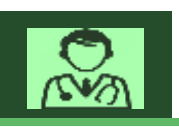

- □ Select ID type Non Saudi outside KSA
- □ Nationality, Click on  $\Omega$  then Go to select the nationality of the register
- $\Box$  Select the Medical for Employee type and determine the classification of the register
- $\Box$  Click on  $\heartsuit$  to determine the Country and Company name , FOR Clarification the country name meaning of selecting the Company Country , If you do not have a company you can select the embassy
- $\Box$  Enter the National Identifier = passport number
- ☐ Continue for entering the personal details like (first name, family name, gender Ext ...) , it's enough for entering the first and last name
- $\Box$  Enter the Email address for the register then click on Send OTP to get the activation code from the entered email and copy this code in the field, then click on Verify OTP, FOR Clarification must enter the personal Email for each register
- $\Box$  Entering the password number (you can use only one password for whole the registers with 8 character)
- □ Click on Submit to next page

For your not :

- You can change the calendar from Hijri calendar to Gregorian calendar for selecting any date was requested
- meaning of must to entering

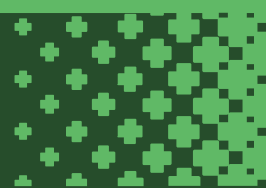

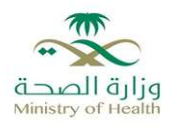

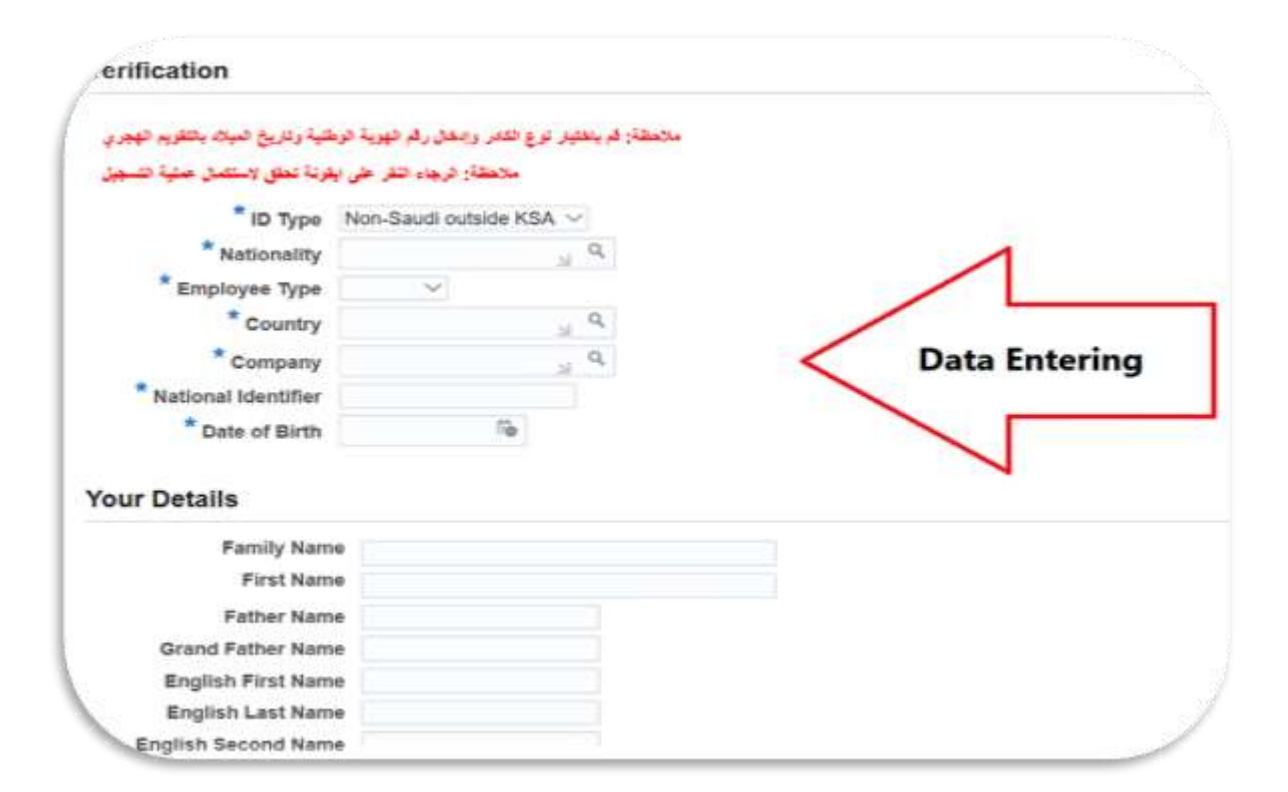

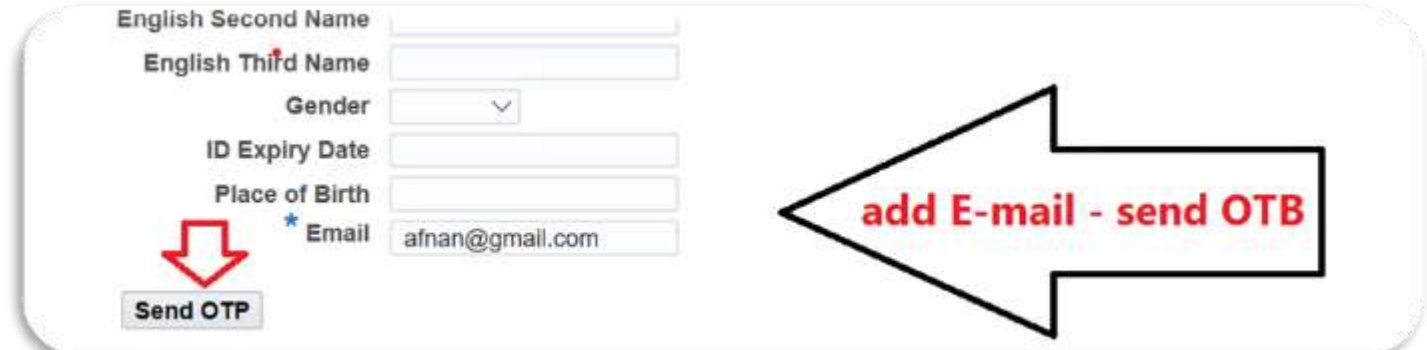

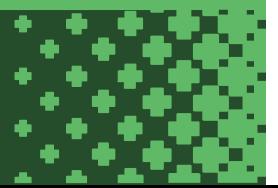

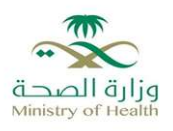

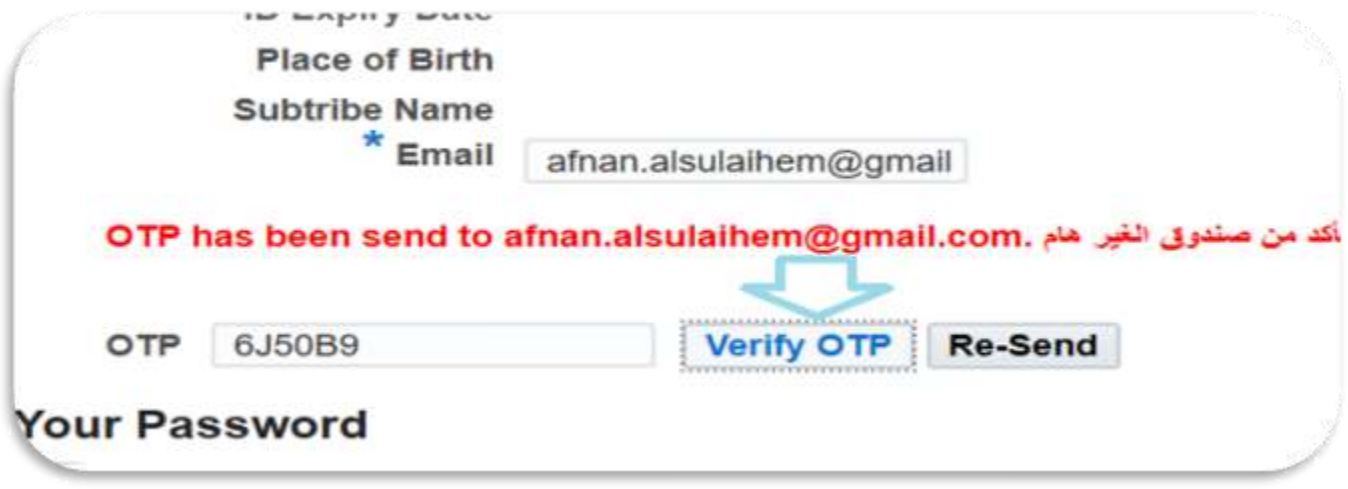

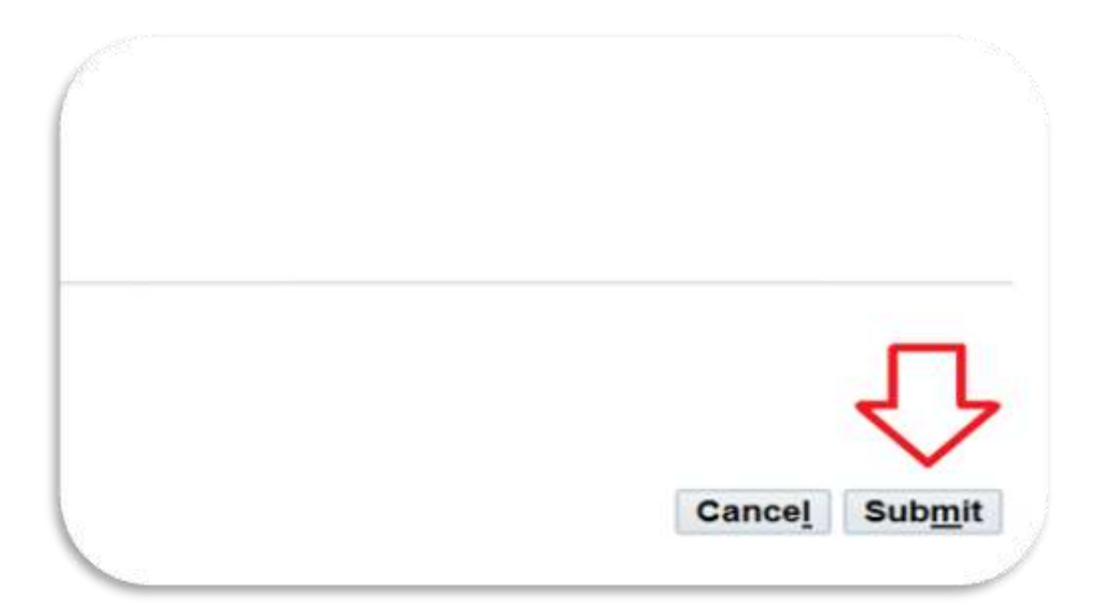

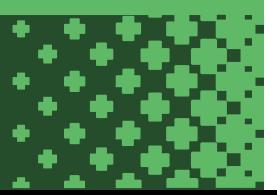

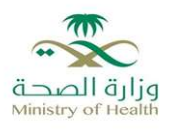

## **3. Uploading the Documents**

- □ Uploading the resume
- □ Select the Marital Status
- □ Entering the details of the address, its allowed to enter one address no need more
- ☐ Add for the your phone number
- ☐ Add another document and selecting each type for whole the documents, files required to be added are : ( Experience years, qualifications, resume ) it's allowed to add more documents as you want
- ☐ The size of the files allowed to add is **3MB**

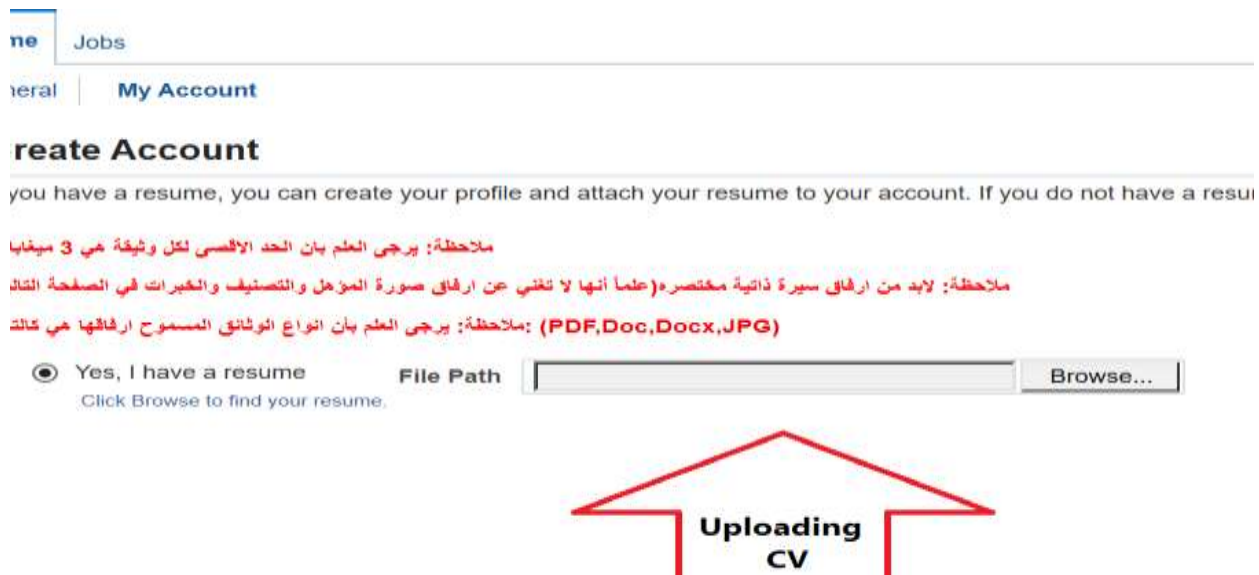

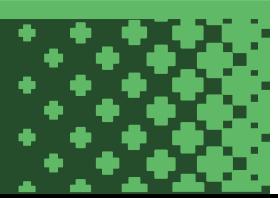

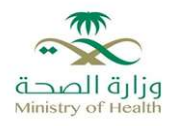

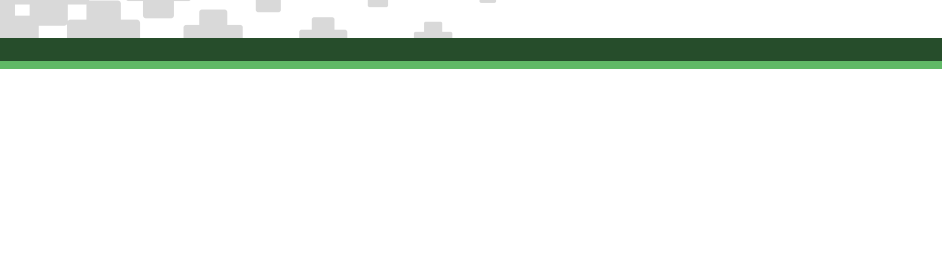

**CONSTRUCT** 

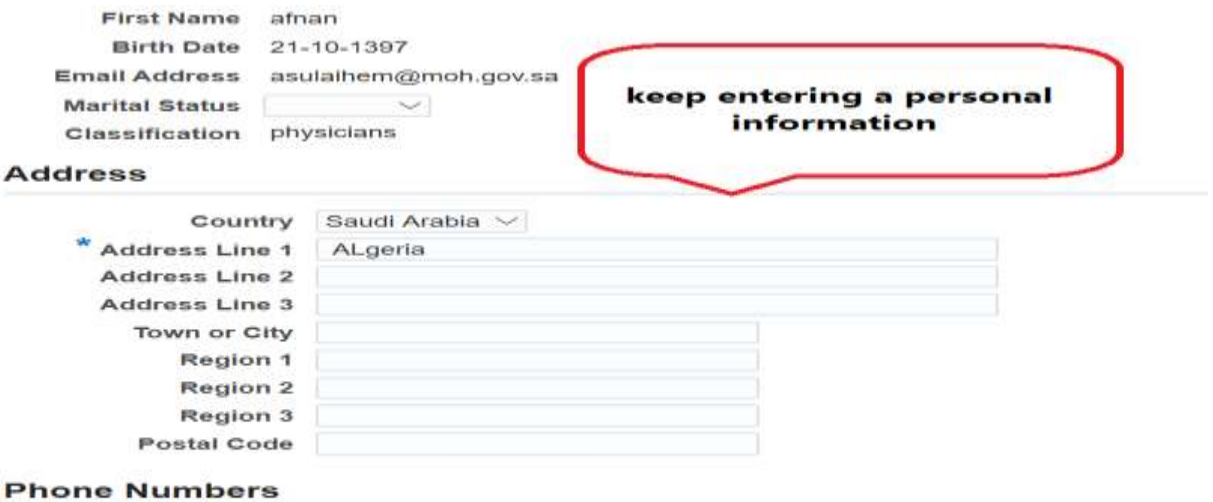

#### **Phone Type Phone Number** 00020189735418 Mobile

**Documents** 

### **Documents**

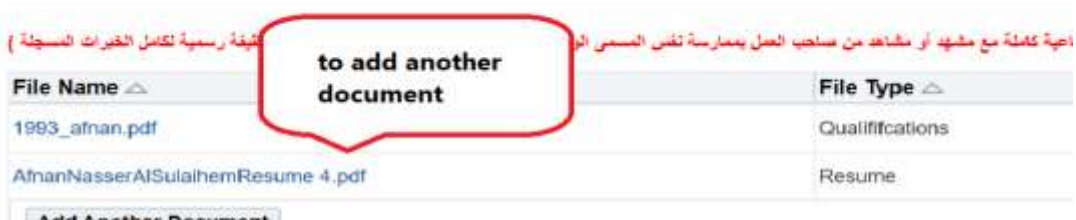

**Add Another Document** 

TIP To upload additional documents to your account, choose the Add Another Document button.

□ 1 agree

- . All information mentioned on this page is true in all respects, and it is completely consistent with my qualifications, experie<br>. Agreement of work in any region of the Kingdom of Saudi Arabia<br>. Preference to apply for d
- 

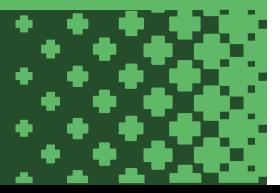

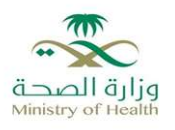

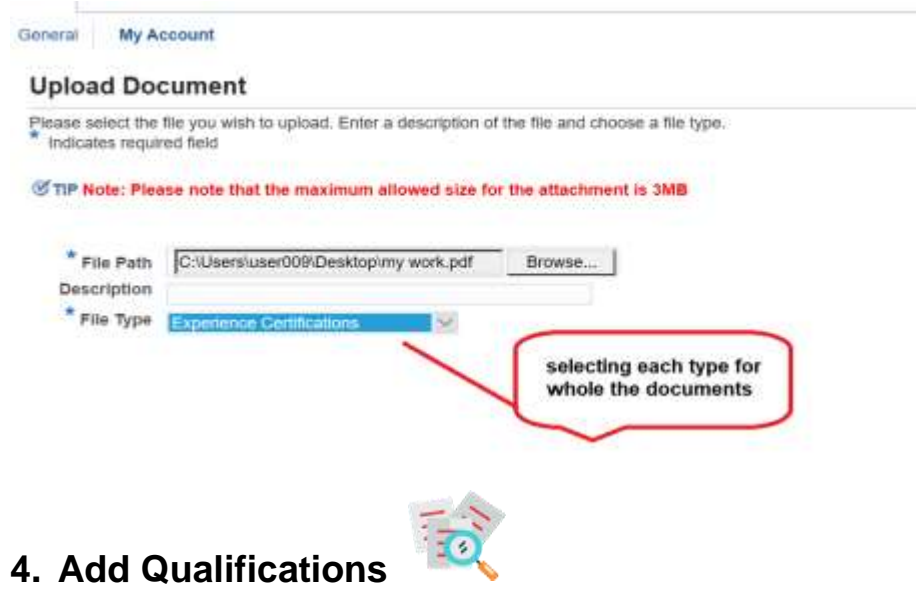

☐ Entering the type of certificate and the title of the specialty with graduated date and university country

## **Additional Qualifications**

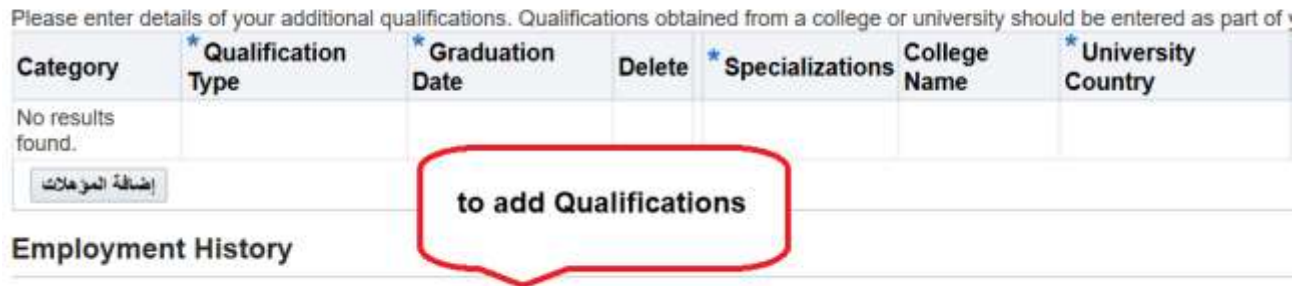

## **5. Last page**

□ Save the page to going for the last page then you are finished and your file has been uploaded

 $\Box$  for any future updated to the file, you can log in as it:

Username is your Email address and the password is entered on the first page